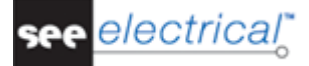

# <span id="page-0-0"></span>**Novità in SEE Electrical V8R2**

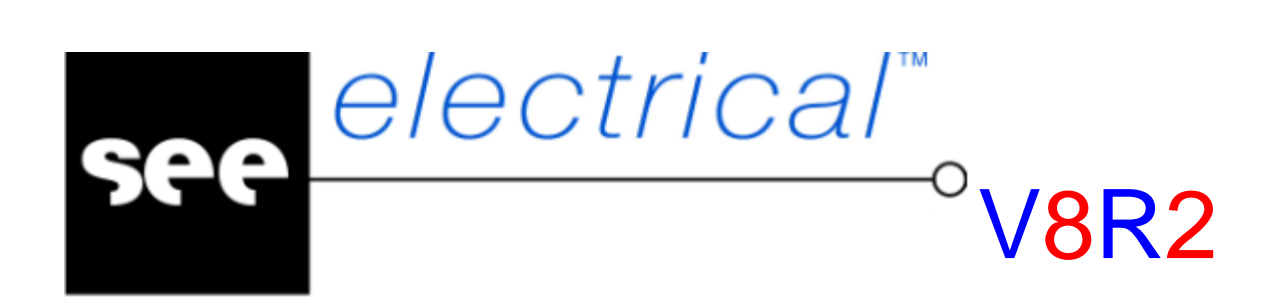

COPYRIGHT © 2017 IGE+XAO. All rights reserved

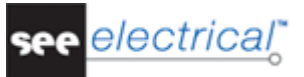

*Copyright*

*Diritti d'autore (c) febbraio 2017 IGE-XAO. Tutti i diritti riservati. Nessun materiale di questo manuale può essere copiato, riprodotto, trascritto, salvato o tradotto, né per intero né in parte, sotto alcuna forma e mediante alcun mezzo, senza il permesso scritto dell'IGE-XAO+XAO, 16 boulevard Déodat de Séverac, CS 90 312, 31 773 COLOMIERS CEDEX, FRANCE.*

see *electrical* 

# **INDICE**

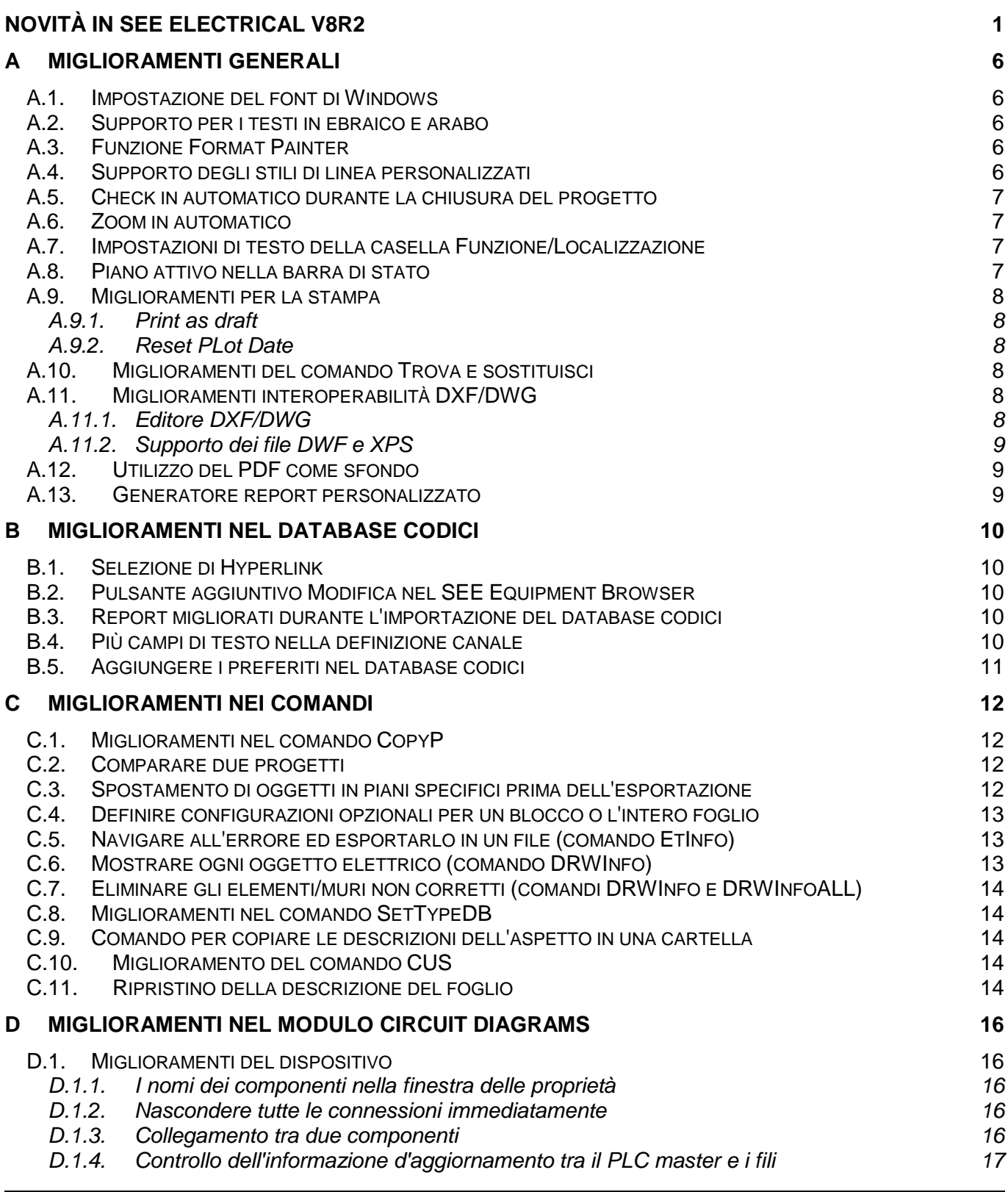

# *A. Miglioramenti generali Pagina 3*

### **Novità**

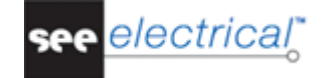

COPYRIGHT © 2017 IGE+XAO. All rights reserved

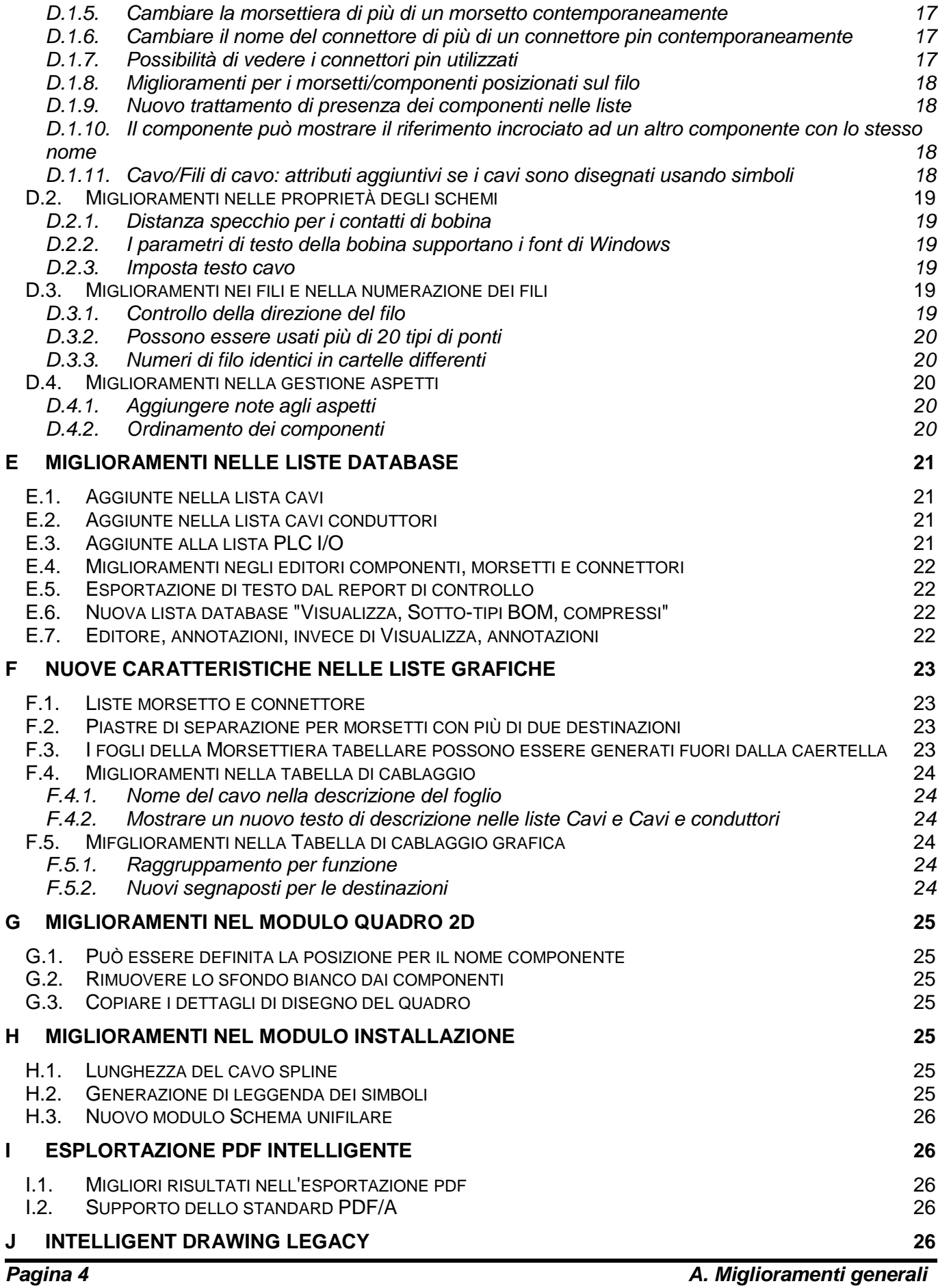

see electrical

**Novità**

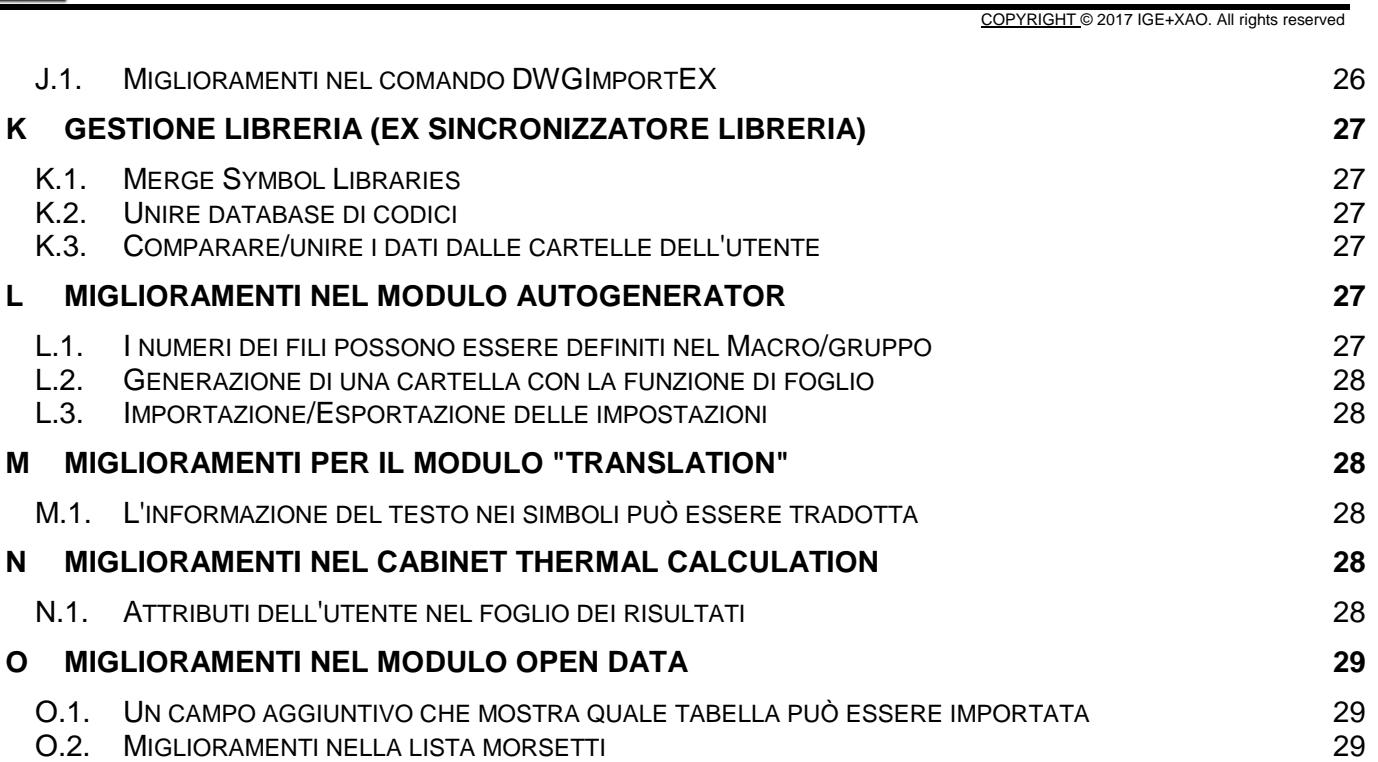

COPYRIGHT © 2017 IGE+XAO. All rights reserved

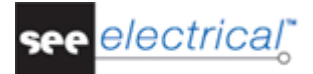

### <span id="page-5-0"></span>**A MIGLIORAMENTI GENERALI**

# <span id="page-5-1"></span>*A.1. IMPOSTAZIONE DEL FONT DI WINDOWS*

#### *Basic*

Una nuova impostazione nella finestra *Testo* permette una migliore gestione dei font di Windows con l'impostazione 'Testo standard di Windows'. La maggior parte dei font di Windows sono scalabili, quindi i caratteri possono essere ridimensionati per adattare l'altezza definita nel SEE Electrical in mm. Attivando l'opzione per il testo standard di Windows disattiva le opzioni di spessore e distanza, lasciando solo l'altezza del testo da regolare.

# <span id="page-5-2"></span>*A.2. SUPPORTO PER I TESTI IN EBRAICO E ARABO*

#### *Basic*

I testi in ebraico e arabo sono supportati adesso, quando è attivata l'impostazione *"Testo standard di Windows"*. Il supporto per l'ebraico e l'arabo può essere impostato anche nel sistema operativo.

### <span id="page-5-3"></span>*A.3. FUNZIONE FORMAT PAINTER*

#### *Basic*

Il comando **Format painter** vi permette di copiare gli attributi di testo da un testo in un altro.

### <span id="page-5-4"></span>*A.4. SUPPORTO DEGLI STILI DI LINEA PERSONALIZZATI*

#### *Basic*

Il nuovo comando **CustomLineStyles** può essere usato per mostrare linee o fili, che utilizzano stili di linea personalizzati. Questo può essere utile negli schemi pneumatici, idraulici o di flusso. I tipi di linea specifici possono migliorare notevolmente la leggibilità degli schemi.

# <span id="page-6-0"></span>*A.5. CHECK IN AUTOMATICO DURANTE LA CHIUSURA DEL PROGETTO*

### *Basic*

Se è stato attivato il *Safemode,* una nuova impostazione chiamata *"Check in automatico quando si salva/chiude il progetto"* permette un semplificato check in automatico del progetto sul server.

# <span id="page-6-1"></span>*A.6. ZOOM IN AUTOMATICO*

#### *Advanced*

C'è una nuova opzione nelle *Impostazioni sistema* chiamata *"Navigazione nello zoom".* Essa imposta il livello di zoom quando navigate tra simboli e riferimenti di filo relativi. L'impostazione di default è "Mai", il che significa, che quando cliccate due volte su un riferimento incrociato, sarà mostrato l'intero foglio. Anche il livello di zoom può essere regolato, in modo che il simbolo di destinazione occupa 10-100% della vista.

### <span id="page-6-2"></span>*A.7. IMPOSTAZIONI DI TESTO DELLA CASELLA FUNZIONE/LOCALIZZAZIONE*

### *Standard*

Potete definire le impostazioni di testo (font, altezza, larghezza, ecc.) dei testi Funzione/Localizzazione. Questo è possibile dalla finestra *Impostazione di testo della casella Funzione/Localizzazione*, che può essere aperta dalla finestra *Proprietà progetto*.

### <span id="page-6-3"></span>*A.8. PIANO ATTIVO NELLA BARRA DI STATO*

#### *Basic*

Ora il piano attivo viene visualizzato nella **Barra di stato** durante il disegno**.**

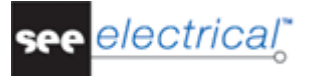

# <span id="page-7-1"></span><span id="page-7-0"></span>*A.9. MIGLIORAMENTI PER LA STAMPA*

### **A.9.1. PRINT AS DRAFT**

### *Basic*

Una nuova opzione di stampa, chiamata *"Print as draft"* vi permette di stampare lo schema come un bitmap. Questo fornisce una stampa più veloce, ma con ridotta qualità, che può essere adatto per le prove del colore.

### <span id="page-7-2"></span>**A.9.2. RESET PLOT DATE**

#### *Basic*

Il comando **ResetPlotText** vi permette di eliminare tutti i testi del diagramma dal progetto. Questo potrebbe essere utile quando viene creato un nuovo progetto da copie di fogli esistenti, che contengono già tale informazione.

# <span id="page-7-3"></span>*A.10. MIGLIORAMENTI DEL COMANDO TROVA E SOSTITUISCI*

#### *Advanced*

Quando viene eseguito in un foglio, il comando **Trova e sostituisci** ha un pulsante aggiuntivo, chiamato **Trova.** Esso vi permette di cercare il testo specificato nel campo *"Trova"*. Il testo viene evidenziato.

Quando selezionate un progetto o un modulo ed avviate il comando **Trova e sostituisci**, c'è un pulsante aggiuntivo chiamato **Trova tutti,** che elenca tutti gli oggetti e i fogli all'interno. Facendo doppio clic su un elemento vi permetterà di navigare verso il foglio e la zona dove si trova l'oggetto.

# <span id="page-7-5"></span><span id="page-7-4"></span>*A.11. MIGLIORAMENTI INTEROPERABILITÀ DXF/DWG*

### **A.11.1.EDITORE DXF/DWG**

#### *Basic*

Ora potete usare uno strumento speciale, chiamato *"Editore SEE DWG"* durante l'importazione dei file DXF, DWG e DXB. Esso può essere usato per ridurre il numero degli oggetti importati tramite DXF o DWG. Questo editore vi permette di ridimensionare e ritagliare un disegno, e di attivare/disattivare i piani DWG specifici.

### <span id="page-8-0"></span>**A.11.2.SUPPORTO DEI FILE DWF E XPS**

### *Basic*

Potete importare/esportare formati di file DWF (DWFx) e XPS in SEE Electrical.

### <span id="page-8-1"></span>*A.12. UTILIZZO DEL PDF COME SFONDO*

Uno nuovo strumento chiamato *Convertitore SEE PDF* adesso vi aiuta ad inserire dei file pdf come sfondo dei vostri schemi. Quando il file pdf contiene più di un foglio, il *Convertitore SEE PDF* vi permette di scegliere il foglio desiderato. Poi potete ritagliare / ruotare / capovolgere o scalare di grigio il foglio selezionato. Lo strumento è disponibile quando si utilizza il comando **Insert Picture** e il file selezionato è un PDF.

# <span id="page-8-2"></span>*A.13. GENERATORE REPORT PERSONALIZZATO*

### *Advanced*

Il Generatore report è uno strumento in *SEE Electrical,* che permette la generazione di report personalizzati. Questi report possono contenere vari tipi di dati, estratti dai vostri disegni. I dati possono essere visualizzati in tabelle, diagrammi, grafiche e immagini, e la produzione viene salvata in formati XLS, PDF, HTML o RTF.

YRIGHT © 2017 IGE+XAO. All rights reserved

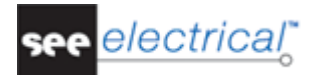

### <span id="page-9-0"></span>**B MIGLIORAMENTI NEL DATABASE CODICI**

# <span id="page-9-1"></span>*B.1. SELEZIONE DI HYPERLINK*

### *Standard*

Quando navigate nel database codici, potete modificare i hyperlink (siti Web) nei componenti tramite una finestra aggiuntiva *Modifica*.

# <span id="page-9-2"></span>*B.2. PULSANTE AGGUINTIVO MODIFICA NEL SEE EQUIPMENT BROWSER*

### *Standard*

Quando si assegna un codice a un simbolo, c'è un pulsante aggiuntivo nel campo *Selezionato*, chiamato *Modifica.* Esso vi permette di modificare il nome del codice aggiunto.

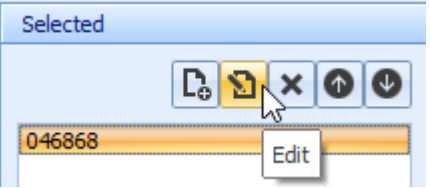

### <span id="page-9-3"></span>*B.3. REPORT MIGLIORATI DURANTE L'IMPORTAZIONE DEL DATABASE CODICI*

#### *Standard*

Durante l'importazione di un database codici, il report (file XML) viene mostrato in un foglio di calcolo Excel incorporato in *SEE Electrical* chiamato *SEE Spreadsheet Viewer*.

# <span id="page-9-4"></span>*B.4. PIÙ CAMPI DI TESTO NELLA DEFINIZIONE CANALE*

#### *Standard*

Il "Testo di connessione libero 00" fino a "Testo di connessione libero 09" sono supportati nel campo d'informazione e sono oggetto di ID 176000-176009.

La sintassi usata è la stessa come quella usata per i testi di livello, per esempio [#160061]=L1\[#160062]=1

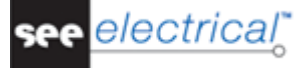

Per l'attributo di testo PLC può essere usato anche "Tipo PLC I/O" con l'ID 175101.

# <span id="page-10-0"></span>*B.5. AGGIUNGERE I PREFERITI NEL DATABASE CODICI*

### *Standard*

I codici materiale usati spesso possono essere aggiunti alla sezione **Preferiti** nella zona dell'esploratore materiali tramite una funzione nel menù contestuale. Se i preferiti sono presenti, anche il menu contestuale vi permette di eliminarli dalla sezione **Preferiti**.

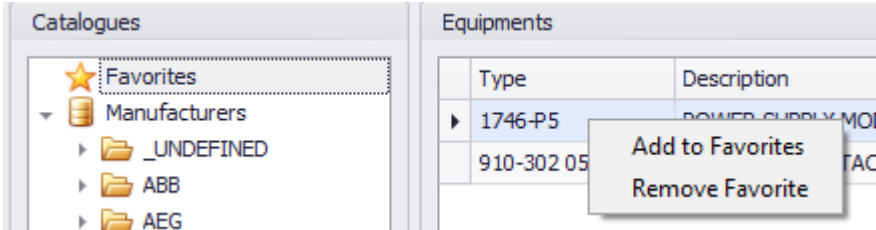

PYRIGHT © 2017 IGE+XAO. All rights reserved

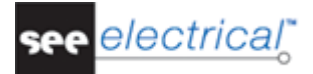

### <span id="page-11-0"></span>**C MIGLIORAMENTI NEI COMANDI**

# <span id="page-11-1"></span>*C.1. MIGLIORAMENTI NEL COMANDO COPYP*

#### *Advanced*

L'opzione *"Crea cartella di radice selezionata"* è stata aggiunta alla funzionalità **CopyP**. Essa permette di copiare più cartelle come sotto-cartelle in una nuova cartella in un passo.

Potete creare un progetto di destinazione completamente nuovo con il pulsante **Crea nuovo progetto**.

Nella finestra *Copia comportamento foglio* è disponibile una nuova opzione chiamata *"Mantieni numeri filo"*. Quando l'opzione è attivata, i numeri del filo saranno conservati come sono nell'origine. Tenete presente che possono verificarsi numeri di filo duplicati.

### <span id="page-11-2"></span>*C.2. COMPARARE DUE PROGETTI*

#### *Advanced*

Il comando **CompareProjects** vi permette di comparare due progetti, e più specificamente i loro fogli, modelli, liste database e liste grafiche. Quando ci sono due fogli che hanno delle analogie, potete compararli con dei strumenti aggiuntivi, disponibili nello schermo dei comandi. Potete lasciare dei commenti con colori e testi diversi. Dopo comparazione è possibile generare un report come un file Microsoft Word.

### <span id="page-11-3"></span>*C.3. SPOSTAMENTO DI OGGETTI IN PIANI SPECIFICI PRIMA DELL'ESPORTAZIONE*

#### *Basic*

Potete usare il comando **MoveWorkspaceLayer** per mappare gli oggetti da un piano in *SEE Electrical* in piani differenti, prima di esportare il foglio. Usate il comando i fogli di *SEE Electrical* devono essere importati in altri sistemi CAD come Microstation. Questa operazione potrebbe essere richiesta prima dell'esportazione in DXF/DWG, siccome gli altri sistemi CAD possono attendere che gli oggetti siano su piani discreti.

Prima di eseguire il comando è necessario definire le regole per lo spostamento dei piani nel file di testo *"MoveWorkspaceLayer.txt"* nella cartella**…\Templates**.

### <span id="page-12-0"></span>*C.4. DEFINIRE CONFIGURAZIONI OPZIONALI PER UN BLOCCO O L'INTERO FOGLIO*

### *Advanced*

Il comando **BlockConfigurator** vi permette di assegnare diversi tipi ai simboli che si trovano nel macro/gruppo selezionato. Un gruppo di tipi definito nel macro/gruppo è sempre attivo. È possibile creare più gruppi di tipi, dove i componenti hanno parametri differenti, come voltaggio e/o potenza.

Il comando **DrawingConfigurator** vi permette di assegnare gruppi di tipi a tutti i componenti nel foglio.

### <span id="page-12-1"></span>*C.5. NAVIGARE ALL'ERRORE ED ESPORTARLO IN UN FILE (COMANDO ETINFO)*

### *Basic*

#### **Export**

Questa opzione vi permette di esportare un file XML contenente gli errori. Il file XML può essere usato per lavorare e correggere gli errori uno per uno.

### *Advanced*

#### **Navigate** Le impostazioni consentono di navigare rapidamente all'errore selezionato.

# <span id="page-12-2"></span>*C.6. MOSTRARE OGNI OGGETTO ELETTRICO (COMANDO DRWINFO)*

#### *Basic*

L'opzione *"Segna oggetto elettrico…"* vi permette di evidenziare tutti gli elementi "intelligenti" come simboli e fili da evidenziare nel disegno, lasciando le linee e la geometria piana non marcate.

### <span id="page-13-0"></span>*C.7. ELIMINARE GLI ELEMENTI/MURI NON CORRETTI (COMANDI DRWINFO E DRWINFOALL)*

### *Basic*

L'opzione *"Fissa automaticamente gli elementi illegali"* vi permette di eliminare dal disegno gli elementi che hanno il loro punto di riferimento al di fuori del confine (inclusi i muri disegnati non correttamente nei disegni Installazione).

# <span id="page-13-1"></span>*C.8. MIGLIORAMENTI NEL COMANDO SETTYPEDB*

### *Standard*

Potete selezionare quale database sarà usato come principale (origine) dalla lista a discesa. Inoltre, potete attivare *"Cancella record durante la copiatura al nuovo…"* se volete che il nuovo database sia completamente vuoto.

### <span id="page-13-2"></span>*C.9. COMANDO PER COPIARE LE DESCRIZIONI DELL'ASPETTO IN UNA CARTELLA*

### *Advanced*

Questo comando può essere usato in due situazioni:

- Quando volete copiare le descrizioni degli aspetti nelle descrizioni delle cartelle.
- Quando convertite i progetti da versioni precedenti in V8R2. La descrizione dell'aspetto sarà convertita solo come descrizione di cartella.

# <span id="page-13-3"></span>*C.10. MIGLIORAMENTO DEL COMANDO CUS*

### *Advanced*

Questo comando vi permette di importare le query personalizzate e le impostazioni di lista da un progetto principale in uno di destinazione. Il miglioramento permette di rimuovere nel processo le query definite dall'utente, che esistono solo nel progetto di destinazione, ma non in quello principale.

# <span id="page-13-4"></span>*C.11. RIPRISTINO DELLA DESCRIZIONE DEL FOGLIO*

### *Basic*

COPYRIGHT © 2017 IGE+XAO. All rights reserved

Se sono stati creati dei file di backup del foglio, viene salvato anche un file XML contenente l'informazione del foglio. Se il progetto viene ripristinato usando il comando **RecoverFromAutoBackup**, vengono ripristinate anche le descrizioni del foglio.

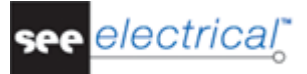

# <span id="page-15-0"></span>**D MIGLIORAMENTI NEL MODULO SCHEMA UNIFILARE**

# <span id="page-15-2"></span><span id="page-15-1"></span>*D.1. MIGLIORAMENTI DEL DISPOSITIVO*

### **D.1.1. I NOMI DEI COMPONENTI NELLA FINESTRA DELLE PROPRIETÀ**

#### *Basic*

Quando è aperta la finestra *Proprietà componente*, potete vedere il tipo del simbolo del componente selezionato nella barra del titolo.

#### <span id="page-15-3"></span>**D.1.2. NASCONDERE TUTTE LE CONNESSIONI IMMEDIATAMENTE**

#### *Basic*

Potete nascondere una connessione specifica togliendo la spunta dalla colonna *Mostra*. Per nascondere tutti i testi della connessione, premete e tenete premuto il tasto SHIFT e togliete la spunta.

#### <span id="page-15-4"></span>**D.1.3. COLLEGAMENTO TRA DUE COMPONENTI**

#### *Basic*

Il collegamento tra due componenti è migliorato, quando si utilizza "Foglio/Codice/Percorso" per la numerazione del componente:

Premete il tasto # prima di posizionare il componente. Poi dopo averlo posizionato, il suo nome può essere modificato manualmente. Inoltre il suo codice componente viene sostituito da un #, in modo che il nome non verrà cambiato per caso durante la numerazione automatica. Il # può essere usato se un componente viene inserito dalla libreria dei simboli, o se sia stato copiato, dove il nome dal simbolo d'origine sarà suggerito di nuovo.

### <span id="page-16-0"></span>**D.1.4. CONTROLLO DELL'INFORMAZIONE D'AGGIORNAMENTO TRA IL PLC MASTER E I FILI**

### *Standard*

Queste impostazioni influenzano solo il comportamento del processo d'aggiornamento, quando viene inserito un nuovo PLC master/slave. Quando il master e lo slave sono già inseriti e collegati, l'aggiornamento degli attributi avviene in entrambe le direzioni, come sempre. Il pulsante **Impostazioni** apre la finestra di sincronizzazione, dove potete impostare regole diverse.

### <span id="page-16-1"></span>**D.1.5. CAMBIARE LA MORSETTIERA DI PIÙ DI UN MORSETTO CONTEMPORANEAMENTE**

#### *Basic*

Se vengono selezionati più morsetti, senza altri tipi di oggetti, è possibile cambiare contemporaneamente il loro nome di morsettiera dalla zona *Proprietà*.

#### <span id="page-16-2"></span>**D.1.6. CAMBIARE IL NOME DEL CONNETTORE DI PIÙ DI UN CONNETTORE PIN CONTEMPORANEAMENTE**

#### *Basic*

Se vengono selezionati più connettori pin senza altri tipi di oggetti, è possibile cambiare contemporaneamente il loro nome connettore dalla zona *Proprietà*.

### <span id="page-16-3"></span>**D.1.7. POSSIBILITÀ DI VEDERE I CONNETTORI PIN UTILIZZATI**

#### *Standard*

L'opzione *"Permetti duplicato"* definisce quando può essere duplicato il pin connettore. Se l'opzione è attivata per i pin connettore, tutti quelli che appaiono più di una volta vengono contrassegnati in verde nella finestra *Proprietà componente* e nella lista database "*Visualizza, Pin di connettori*". Viene visualizzato anche un report, che elenca le localizzazioni dei pin. Nel livello *Advanced* potete selezionare il pin e usare il pulsante **Vai a** per aprire il foglio dove è posizionato il pin.

Quando è attivata *"Permetti duplicato"*, è possibile vedere sia i pin non utilizzati o tutti i pin connettori, secondo l'impostazione di registro. L'impostazione di default è che viene mostrato ogni pin non utilizzato.

<span id="page-17-0"></span>RIGHT © 2017 IGE+XAO. All rights reserved

### **D.1.8. MIGLIORAMENTI PER I MORSETTI/COMPONENTI POSIZIONATI SUL FILO**

### *Basic*

Per morsetti e connettori solo il primo richiede un nome morsettiera/connettore e numero morsetto/numero pin. Quelli successivi ottengono numeri sequenziali come nelle normali azioni di copiatura di morsetti.

Il testo può essere nascosto nel processo.

### <span id="page-17-1"></span>**D.1.9. NUOVO TRATTAMENTO DI PRESENZA DEI COMPONENTI NELLE LISTE**

### *Basic*

Un nuovo campo nelle *Proprietà componente* chiamato *"Componente in lista"* vi permette di impostare, se l'elemento selezionato sia presente nelle liste grafiche. Potete scegliere tra una delle seguenti opzioni - *"in tutte le liste"*, *"rimosso dalla Parti/Riserva"* o *"solo come destinazione"*.

#### <span id="page-17-2"></span>**D.1.10.IL COMPONENTE PUÒ MOSTRARE IL RIFERIMENTO INCROCIATO AD UN ALTO COMPONENTE CON LO STESSO NOME**

#### *Basic*

Se un testo con l'attributo "SheetCross Reference" fa parte della definizione del simbolo – viene mostrato un riferimento incrociato per un dispositivo con lo stesso nome.

### <span id="page-17-3"></span>**D.1.11.CAVO/FILI DI CAVO: ATTRIBUTI AGGIUNTIVI SE I CAVI SONO DISEGNATI USANDO SIMBOLI**

#### *Basic*

Può essere aggiunta informazione aggiuntiva ai simboli di cavo/filo di cavo (per esempio, per quanto tempo l'isolamento deve essere interrotto da ciascuna estremità del cavo, ecc.). Possono essere aggiunti dei testi di connessione liberi ai simboli di cavo definiti dall'utente (i cavi esistenti non includono questo). I testi di connessione liberi vengono definiti per fili di cavo e non ad un'estremità specifica del filo.

# <span id="page-18-0"></span>*D.2. MIGLIORAMENTI NELLE PROPRIETÀ DEGLI SCHEMI*

### <span id="page-18-1"></span>**D.2.1. DISTANZA SPECCHIO PER I CONTATTI DI BOBINA**

#### *Basic*

Adesso potete modificare la spaziatura tra i simboli di specchio a contatto sotto le bobine, usando il campo "Distanza specchio", posizionato nella cartella Contattore delle Proprietà schemi. Il comando originale MD che faceva lo stesso lavoro è stato rimosso.

### <span id="page-18-2"></span>**D.2.2. I PARAMETRI DI TESTO DELLA BOBINA SUPPORTANO I FONT DI WINDOWS**

### *Basic*

La finestra *Parametri di testo* nella cartella **Contattore** può essere usata per definire il font/altezza/larghezza, ecc. e per attivare/disattivare l'impostazione *"Testo standard di Windows"*.

### <span id="page-18-3"></span>**D.2.3. IMPOSTA TESTO CAVO**

#### *Basic*

Il nuovo pulsante *Imposta testo cavo* nella cartella **Cavi** vi permette di definire il font, l'altezza, lo spessore e la distanza di linea del testo di cavo.

Se si utilizza un font di Windows nell'impostazione **Testo standard di Windows**, possono essere definiti solo l'altezza e la distanza di linea. Gli altri parametri vengono impostati automaticamente in relazione all'altezza del carattere.

# <span id="page-18-4"></span>*D.3. MIGLIORAMENTI NEI FILI E NELLA NUMERAZIONE DEI FILI*

### <span id="page-18-5"></span>**D.3.1. CONTROLLO DELLA DIREZIONE DEL FILO**

### *Advanced*

Il comando **WireFlow** permette la visualizzazione e la modifica delle direzioni del filo. Quando viene eseguito il comando, la direzione delle connessioni viene contrassegnata da frecce sui fili. Selezionando un filo e premendo la barra spaziatrice inverte la direzione della connessione, e scrivendo 'W' seleziona diramazioni alternative, dove è disponibile più di un segmento di filo.

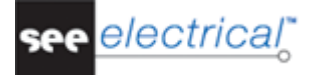

### <span id="page-19-0"></span>**D.3.2. POSSONO ESSERE USATI PIÙ DI 20 TIPI DI PONTI**

### *Basic*

Venti tipi di ponti possono essere assegnati negli schemi e usati nella Morsettiera tabellare, Morsettiera grafica e nella Morsettiera avanzata. Questo può essere ottenuto definendo il numero appropriato nel segnaposto di testo "tipo di collegamento".

### <span id="page-19-1"></span>**D.3.3. NUMERI DI FILO IDENTICI IN CARTELLE DIFFERENTI**

### *Basic*

Una nuova impostazione chiamata *"Riavvia i numeri di filo per ogni cartella"* è disponibile nella cartella **Collegamenti** delle Proprietà schemi.

L'impostazione permette di riutilizzare/duplicare i numeri di filo in cartelle differenti, invece di essere unici per l'intero progetto.

# <span id="page-19-2"></span>*D.4. MIGLIORAMENTI NELLA GESTIONE ASPETTI*

### <span id="page-19-3"></span>**D.4.1. AGGIUNGERE NOTE AGLI ASPETTI**

### *Advanced*

C'è una nuova colonna nella *Gestione aspetti* chiamata *"Nota",* che vi permette di aggiungere un testo libero come commento per ogni aspetto rappresentato nella lista.

### <span id="page-19-4"></span>**D.4.2. ORDINAMENTO DEI COMPONENTI**

### *Advanced*

I comandi **Ordine ascendente/discendente su riga** vi permettono di ordinare i componenti in base alla colonna sulla quale cliccate con il tasto destro sul pannello della Gestione aspetti, se sia stata attivata l'opzione *"Attiva database sigle"* nella finestra *Proprietà progetto*.

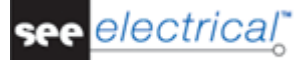

### <span id="page-20-0"></span>**E MIGLIORAMENTI NELLE LISTE DATABASE**

Ci sono diversi cambiamenti nei nomi delle liste database: *Visualizza, Prodotti* diventa *Visualizza, Componenti Visualizza, Lista acquisti* diventa *Visualizza, BOM, semplice Visualizza, Acquisti* diventa *Visualizza, BOM Visualizza, Lista acquisti ordinata per F&L* diventa *Visualizza, BOM, semplice ordinata per F&L Visualizza, Lista materiale ordinata per F&L* diventa *Visualizza, BOM ordinate per F&L Visualizza, Lista materiale* diventa *Visualizza, Lista acquisti Visualizza, Lista materiali con codici esplosi* diventa *Visualizza, Parti Editore, Prodotti* diventa *Editore, Componenti*

# <span id="page-20-1"></span>*E.1. AGGIUNTE NELLA LISTA CAVI*

#### *Basic*

Adesso gli attributi "Descrizione01" e "Descrizione02" sono disponibili nella lista Cavi (#165150, #166155) e possono essere modificati nel "Editore, Cavo" se aggiunti ai simboli di cavo.

### <span id="page-20-2"></span>*E.2. AGGIUNTE NELLA LISTA CAVI CONDUTTORI*

#### *Basic*

La *"Descrizione 00"* per la destinazione interna viene mostrata ora nella lista database dei fili di cavo.

Adesso esistono anche dei campi separati di "Per funzione (=)", "Per localizzazione (+)", e "Per prodotto (-)" per adattarsi a "Dalla informazione destinazione".

### <span id="page-20-3"></span>*E.3. AGGIUNTE ALLA LISTA PLC I/O*

#### *Basic*

Adesso "Tipo" (ID 160040), "Descrizione 00" (ID 160030) e "Descrizione 01" fino a "Descrizione 10" (ID 165150, …, 165195) del PLC vengono mostrati nella lista PLC I/O.

### <span id="page-21-0"></span>*E.4. MIGLIORAMENTI NEGLI EDITORI COMPONENTI, MORSETTI E CONNETTORI*

### *Standard*

L'editore componenti vi permette di scambiare quando un componente singolo viene mostrato nella lista componenti e/o BOM. A causa di questo, i componenti che non sono nella lista vengono mostrati anche nell'editore.

# <span id="page-21-1"></span>*E.5. ESPORTAZIONE DI TESTO DAL REPORT DI CONTROLLO*

### *Standard/Advanced*

Potete esportare gli errori in un file di testo tramite la funzione **Esporta in file di testo** quando eseguite il comando **Controllo**.

### <span id="page-21-2"></span>*E.6. NUOVA LISTA DATABASE "VISUALIZZA, SOTTO-TIPI BOM, COMPRESSI"*

### *Advanced*

La lista database mostra i sotto-tipi all'interno del BOM compresso. I tipi genitore non vengono mostrati.

La lista è ordinata per tipo, quindi le parti usate insieme in un componente spesso non possono essere elencate insieme.

# <span id="page-21-3"></span>*E.7. EDITORE, ANNOTAZIONI INVECE DI VISUALIZZA, ANNOTAZIONI*

### *Advanced*

La "Visualizza, Annotazioni" è stata cambiata in "Editore, Annotazioni".

La lista "*Editore, Annotazioni*" vi dà la possibilità di cambiare le annotazioni "Redlining" e di aggiornare i disegni. Potete anche navigare per il redlining nel foglio tramite il comando contestuale **Vai al foglio**. Il comando è disponibile dopo un clic con il tasto destro su un record nella lista. Potete anche modificare i record.

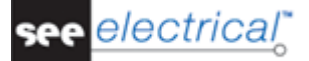

### <span id="page-22-0"></span>**F NUOVE CARATTERISTICHE NELLE LISTE GRAFICHE**

Ci sono diversi cambiamenti nei nomi delle liste grafiche: *Lista prodotti* diventa *Lista componenti Lista acquisti* diventa *BOM, semplice Lista materiale* diventa *Lista acquisti Lista acquisti (codici esplosi)* diventa *BOM Lista materiale (codici esplosi)* diventa *Lista parti Lista acquisti, ordinata per F&L* diventa *BOM, ordinata per F&L Lista acquisti, codici esplosi, ordinata per F&L* diventa *BOM, ordinate per F&L*

# <span id="page-22-1"></span>*F.1. LISTE MORSETTO E CONNETTORE*

#### *Standard/Advanced*

Tutte le liste morsetto e connettore ricordano quali morsettiere/connettori sono stati selezionati durante le generazioni precedenti dei piani.

### <span id="page-22-2"></span>*F.2. PIASTRE DI SEPARAZIONE PER MORSETTI CON PIÙ DI DUE DESTINAZIONI*

#### *Standard*

Adesso sono disponibili strumenti aggiuntivi per gestire le piastre di separazione nella *Morsettiera tabellare.*

Se un simbolo viene aggiunto con "+P=" nel campo *"Simbolo per piano grafico"* nella finestra delle proprietà del componente (per esempio "+P=SepPlate"), viene disegnato solo questo simbolo. Se in questo testo c'è il contenuto "+P", allora (nella Morsettiera avanzata) viene usata l'informazione del titolo ("+H") dal morsetto successivo.

Un'altra possibilità è di definire la piastra di separazione nel foglio modello.

### <span id="page-22-3"></span>*F.3. I FOGLI DELLA MORSETTIERA TABELLARE POSSONO ESSERE GENERATI FUORI DALLA CARTELLA*

#### *Standard*

Per supportare i progetti che utilizzano la funzione/localizzazione, i fogli della Morsettiera tabellare vengono raggruppati in cartelle, usando questa funzione. Questo può essere soppresso, usando un attributo *"Testo normale"* con il contenuto #GroupByPageBreak=FALSE.

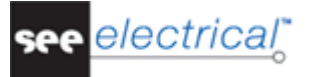

# <span id="page-23-0"></span>*F.4. MIGLIORAMENTI NELLA TABELLA DI CABLAGGIO*

### <span id="page-23-1"></span>**F.4.1. NOME DEL CAVO NELLA DESCRIZIONE DEL FOGLIO**

### *Standard*

Adesso i fogli *Tabella di cablaggio* generati mostrano il nome del cavo nella Descrizione foglio 01.

### <span id="page-23-2"></span>**F.4.2. MOSTRARE UN NUOVO TESTO DI DESCRIZIONE NELLE LISTE CAVI E CAVI E CONDUTTORI**

#### *Standard*

Quando gli attributi *"Descrizione01"* e *"Descrizione02"* fanno parte di un simbolo di cavo definito dall'utente, i testi (#165150, #165155) sono disponibili per l'utilizzo nelle liste *Cavi* e *Cavi e conduttori*.

Quando gli attributi *"Free con.Text 01"* (Connessione libera 01) e *"Free con.Text 02"* (Connessione libera 02) fanno parte di un simbolo di cavo definito dall'utente, anche questi testi (#176000, #176001) sono disponibili nelle liste *Cavi* e *Cavi e conduttori*.

# <span id="page-23-3"></span>*F.5. MIGLIORAMENTI NELLA TABELLA DI CABLAGGIO GRAFICA*

### <span id="page-23-4"></span>**F.5.1. RAGGRUPPAMENTO PER FUNZIONE**

#### *Advanced*

La "Tabella di cablaggio grafica" vi permette di raggruppare i fogli per funzione. Per attivare questo, nel foglio modello usate il testo con l'attributo "Testo normale" con il contenuto "#PageBreak 140020". Ogni nuova funzione per un cavo viene poi rilasciata in una nuova cartella e foglio.

### <span id="page-23-5"></span>**F.5.2. NUOVI SEGNAPOSTI PER LE DESTINAZIONI**

### *Advanced*

Sono disponibili i segnaposti di testo "Target reference: Page-Function (=)", "Target reference: *Page-BookNumber", "Target reference: Page-Location (+)", "Target reference: Page number", "Target reference: Page Index"* o *"Target reference: Path"*. Usate questi segnaposti di testo per mostrare una combinazione di riferimenti (funziona nello stesso modo come nelle liste grafiche: Morsettiera tabellare, Tabella di cablaggio, Connettore tabellare, Morsettiera grafica, Morsettiera avanzata e Connettore grafico).

### <span id="page-24-0"></span>**G MIGLIORAMENTI NEL MODULO QUADRO 2D**

# <span id="page-24-1"></span>*G.1. PUÒ ESSERE DEFINITA LA POSIZIONE PER IL NOME COMPONENTE*

È possibile definire tre posizioni del testo per i nomi componente in rettangoli generati automaticamente, che rappresentano i componenti.

### <span id="page-24-2"></span>*G.2. RIMUOVERE LO SFONDO BIANCO DAI COMPONENTI*

Anche lo sfondo bianco può essere eliminato (o aggiunto, se è stato rimosso) per i componenti non montati su guide.

### <span id="page-24-3"></span>*G.3. COPIARE I DETTAGLI DI DISEGNO DEL QUADRO*

Il comando **Create Detail** vi permette di selezionare una sezione del quadro e copiarlo in un altro posto nel foglio. Questo può essere utili quando avete bisogno di evidenziare delle sezioni del quadro in modo più dettagliato. La geometria ritagliata è una macro/gruppo non intelligente, e tutti i testi vengono convertiti in "testo normale", quindi il collegamento tra gli schemi e il quadro rimane inalterato.

### <span id="page-24-4"></span>**H MIGLIORAMENTI NEL MODULO INSTALLAZIONE**

# <span id="page-24-5"></span>*H.1. LUNGHEZZA DEL CAVO SPLINE*

Potete assegnare una lunghezza ai cavi creati con il comando **Spline**.

### <span id="page-24-6"></span>*H.2. GENERAZIONE DI LEGGENDA DEI SIMBOLI*

Potete generare una leggenda dei simboli e posizionarla nel vostro disegno tramite il comando **GenerateLegend**.

Usate il comando **GenerateLegendMapping** per impostare la mappatura tra i simboli nelle librerie e la leggenda dei simboli.

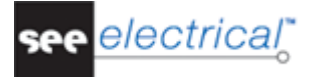

# <span id="page-25-0"></span>*H.3. NUOVO MODULO SCHEMA UNIFILARE*

Lo schema unifilare è fondamentalmente un o schema di circuito dei pannelli usati nei disegni d'installazione. Ogni schema rappresenta un pannello e consiste in un circuito "Input" e uno o più circuiti "Output", che contengono vari pannelli dei consumatori o altri pannelli (sotto-pannelli). Gli schemi vengono generati automaticamente in base all'informazione dai disegni d'installazione.

### <span id="page-25-1"></span>**I ESPORTAZIONE PDF INTELLIGENTE**

# <span id="page-25-2"></span>*I.1. MIGLIORI RISULTATI NELL'ESPORTAZIONE PDF*

È migliorata la gestione dei font di Windows usando l'opzione *"Testo standard di Windows"*  durante l'esportazione in formato PDF.

# <span id="page-25-3"></span>*I.2. SUPPORTO DELLO STANDARD PDF/A*

Ora lo standard PDF/A viene supportato. PDF/A è uno standard indipendente da Adobe, disegnato specificatamente per scopi di archiviazione permanente.

### <span id="page-25-4"></span>**J INTELLIGENT DRAWING LEGACY**

# <span id="page-25-5"></span>*J.1. MIGLIORAMENTI NEL COMANDO DWGIMPORTEX*

### *Standard*

Adesso il comando vi permette di cambiare il colore degli elementi importati, per definire un piano specifico per loro, e di bloccarli, se desiderato.

# <span id="page-26-0"></span>**K GESTIONE LIBRERIA (EX SINCRONIZZATORE LIBRERIA)**

# <span id="page-26-1"></span>*K.1. MERGE SYMBOL LIBRARIES*

Il comando **MergeSymbolLibraries** vi permette di unire due librerie di simboli. Nel processo di unione è possibile selezionare come devono essere trattati i simboli dal primo e dal secondo database, e come devono essere trattati i simboli con delle differenze.

### <span id="page-26-2"></span>*K.2. UNIRE DATABASE DI CODICI*

Il comando **MergeEquipmentLibraries** vi permette di unire due database di codici. Nel processo di unione è possibile selezionare come devono essere trattati i simboli dal primo e dal secondo database, e come devono essere trattati i simboli con delle differenze.

### <span id="page-26-3"></span>*K.3. COMPARARE/UNIRE I DATI DALLE CARTELLE DELL'UTENTE*

Il comando **MergeDirectoriesLibraries** vi permette di comparare il contenuto delle librerie dei simboli e del database dei codici (file SES) o/e i modelli (fogli modello file TDW, progetti modello file SEP) tra due cartelle. Vengono comparati solo i fogli modello e i progetti modello (nessun altro file come il database di traduzione, il file di definizione dei cavi o modelli per la lista ed etichetta, ecc.

### <span id="page-26-4"></span>**L MIGLIORAMENTI NEL MODULO AUTOGENERATOR**

### <span id="page-26-5"></span>*L.1. I NUMERI DEI FILI POSSONO ESSERE DEFINITI NEL MACRO/GRUPPO*

Se i numeri de fili sono già stati definiti nella macro/gruppo usati nel processo di generazione automatica di schemi, allora:

- I numeri di filo aggiunti vengono conservati, se non esistono già.

- Quando i numeri di filo esistono già, essi vengono eliminati, indipendentemente da come sia impostata la bandierina "blocco filo".

- La bandierina "blocco filo" viene conservata come è stata impostata, quando la macro era memorizzata nella libreria.

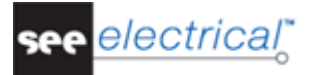

### <span id="page-27-0"></span>*L.2. GENERAZIONE DI UNA CARTELLA CON LA FUNZIONE DI FOGLIO*

L'opzione *"Use Page function as page folder"* crea automaticamente una cartella con il nome della funzione del foglio e crea il foglio nel suo interno, dove è definita la funzione del foglio nel file Excel.

### <span id="page-27-1"></span>*L.3. IMPORTAZIONE/ESPORTAZIONE DELLE IMPOSTAZIONI*

Potete importare o esportare le impostazioni di generazione automatica. Questi comandi sono utili quando dovete inserire impostazioni simili più e più volte.

Il file d'impostazione viene salvato con l'estensione ".autogen" e viene salvato nella cartella dei modelli. Esso può essere memorizzato e caricato anche dalla cartella che contiene i file Excel.

### <span id="page-27-2"></span>**M MIGLIORAMENTI PER IL MODULO "TRANSLATION"**

# <span id="page-27-3"></span>*M.1. L'INFORMAZIONE DEL TESTO NEI SIMBOLI PUÒ ESSERE TRADOTTA*

Il *Nome componente* dell'info dei simboli di testo viene usato spesso per scrivere una descrizione, quindi adesso può essere anche tradotto.

# <span id="page-27-4"></span>**N MIGLIORAMENTI NEL CABINET THERMAL CALCULATION**

# <span id="page-27-5"></span>*N.1. ATTRIBUTI DELL'UTENTE NEL FOGLIO DEI RISULTATI*

Nel Cabinet Thermal Calculation possono essere aggiunti degli attributi d'utente al foglio dei risultati. Per questo vengono utilizzati i seguenti segnaposto:

#Description1 - per l'attributo utente 1

- #Description2 per l'attributo utente 2
- #Description3 per l'attributo utente 3

### <span id="page-28-0"></span>**O MIGLIORAMENTI NEL MODULO OPEN DATA**

### <span id="page-28-1"></span>*O.1. UN CAMPO AGGIUNTIVO CHE MOSTRA QUALE TABELLA PUÒ ESSERE IMPORTATA*

Una nuova colonna, chiamata *"Importazione possibile"* mostra se una lista database può essere importata.

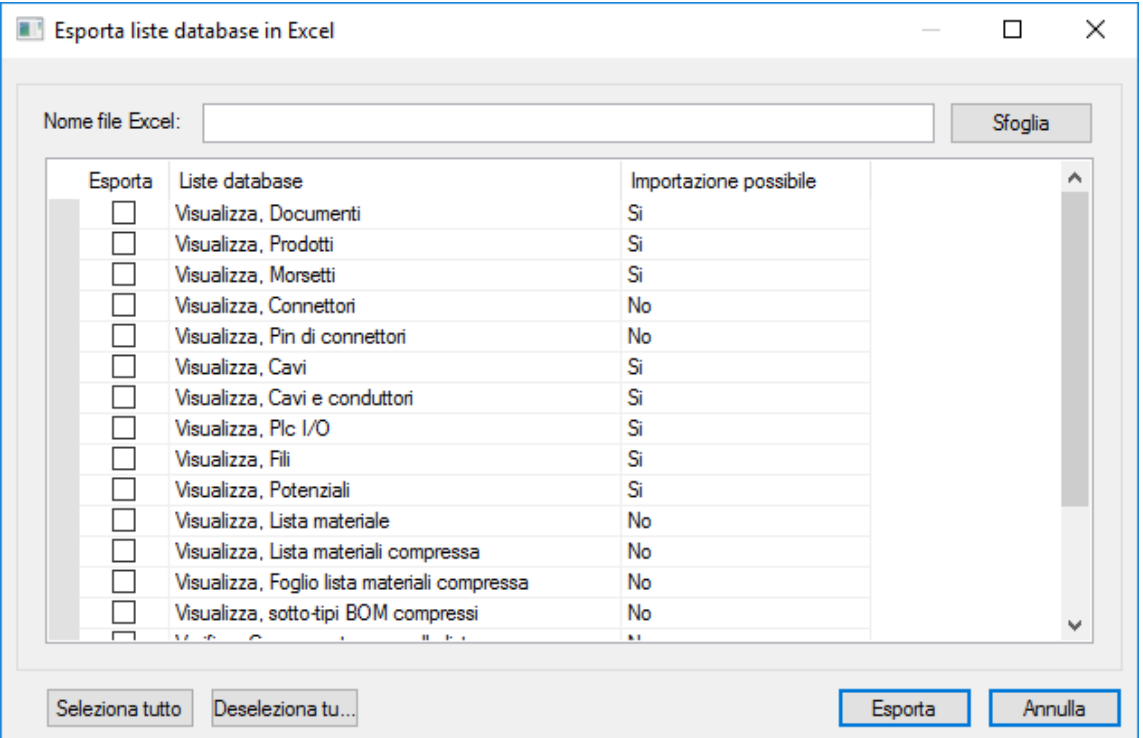

# <span id="page-28-2"></span>*O.2. MIGLIORAMENTI NELLA LISTA MORSETTI*

Il processo d'importazione/esportazione delle liste morsetto contiene informazioni sul separatore livello, il nome, l'ordinamento e la descrizione.